174

## オリジナル CD を作ろう!

1. Yahoo、Google 等のホームページから「CravingExplorer 更新履歴」を検索し、「更 新履歴 | Craving Explorer」を開き、ダウンロードする。

(https://www.crav-ing.com/releases/)を開く。

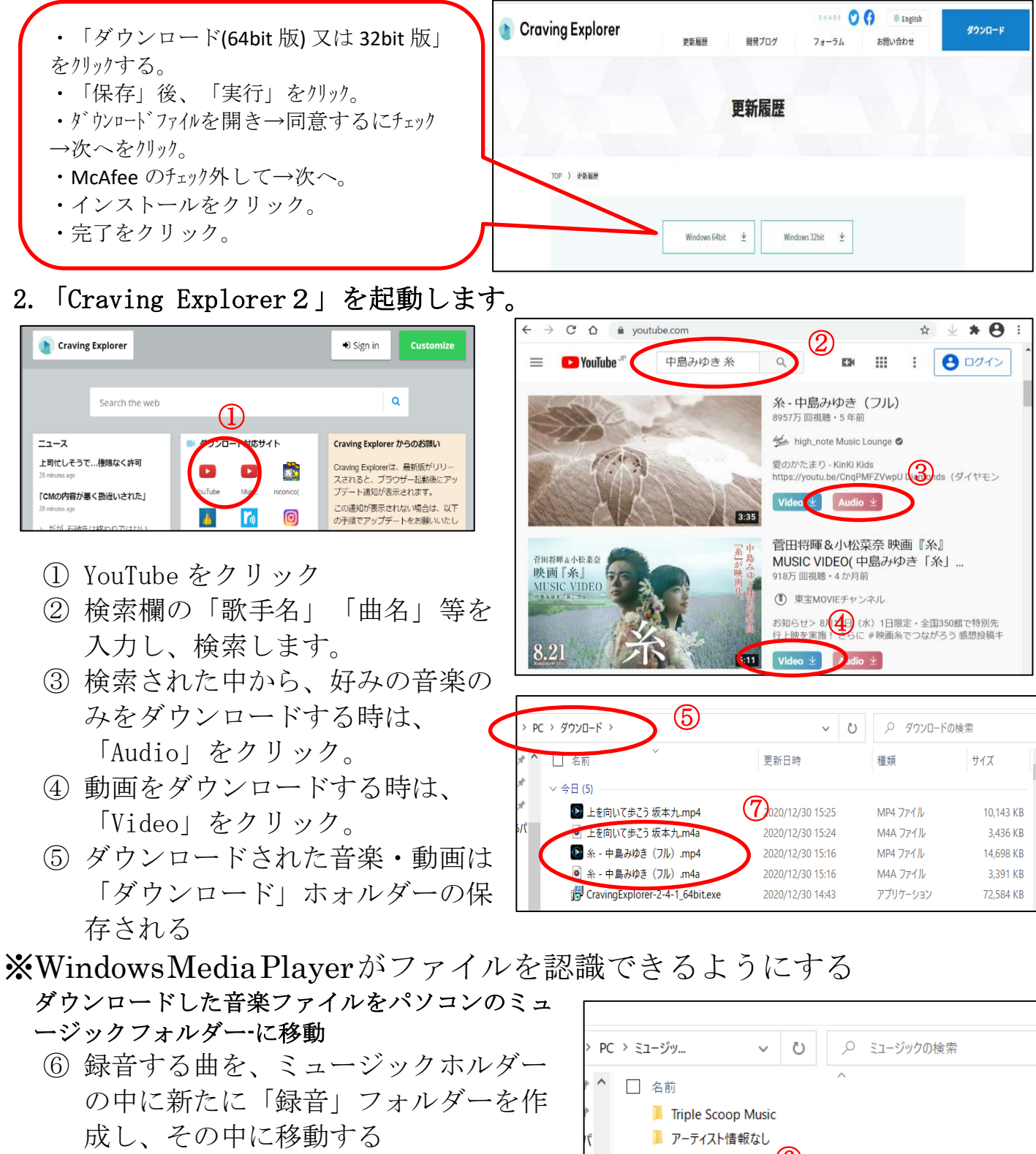

⑦ 「エクスプローラー」を使用して、ダ ウンロードした音楽ファイルを選択す る。

⑥ □ 最音 ◎ 【最後の映像】 美空ひばり/川の流れのように.mp3

「ダウンロード」フォルダーで「音楽を選択」

[オリジナル CD を作ろう!] - - - - - - - - 1 / 2 -

- ⑧ 選択した音楽ファイルを右ク リック→「移動」または「コ ピー」し、ミュージックフォ ル ダ ーの中の「録音」 フォルダーに貼り付けす る。
- ⑨ 録音する曲の順番を揃える ため録音ホルダー内で、録 音したい順番に曲名の頭に 01.02.03.・・・・の番号 を付ける

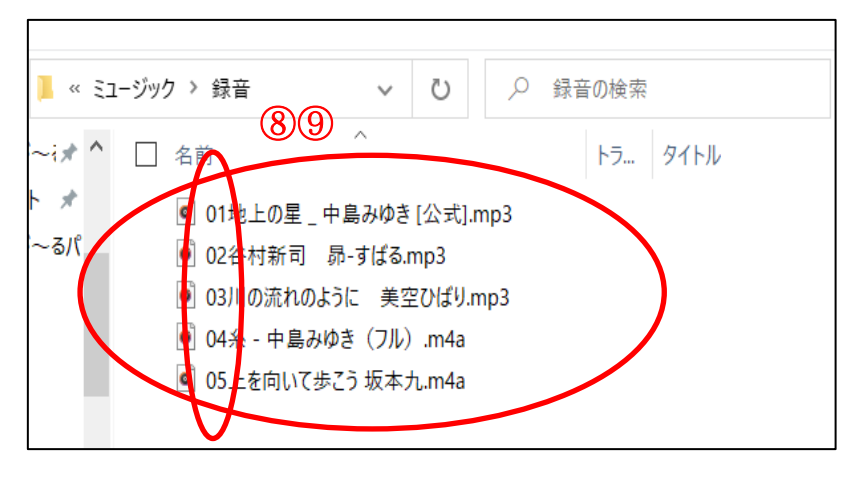

- 3.オリジナルCDを作ろう
	- ① Windows Media Player を起動して ライブラリ ★音楽 >フォルダー> ➤録音 のフォルダーを指定する
	- ② 曲の中から好きな歌を、多数選んで右へドラッグる。
	- ③ CD 媒体を挿入する
	- ④ 「書き込みの開始」を押す。⇒ CD が作成される。

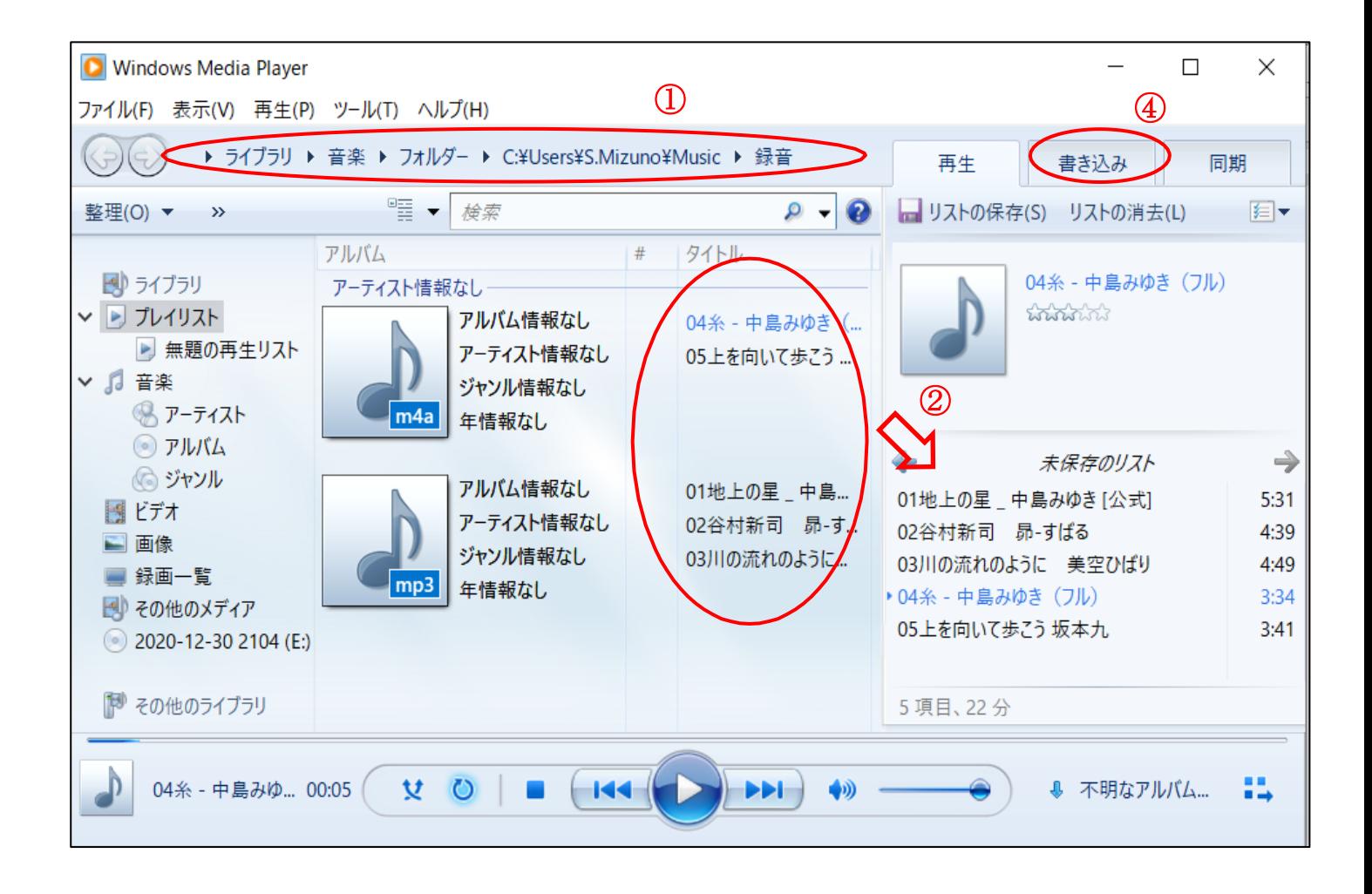

[好きな曲でオリジナル CD を作ろう!] - 2 / 2